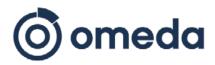

## Welcome to the Omeda Customer Support Portal

Find help and services

Q

# **Omeda Client Portal - Quick Start Guide - CLOUD**

We are excited to introduce you to the new Omeda Client Support Portal - your one-stop interface to all our support options. Request service, report bugs, add products, ask a question and more ... all from one convenient place. Get started Now:

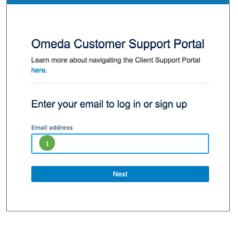

assist you.

emergency Email Support.

**Notification Settings** 

### **1** Log in with your <u>existing</u> JIRA account:

Use your existing IIRA account credentialsto log into your organization's service portal. Your log-in will automatically take you to to the Support Portal Home screen below.

If you don't remember your login, please use the "Forgot Your Password" Link or contact your Audience Services Team for support.

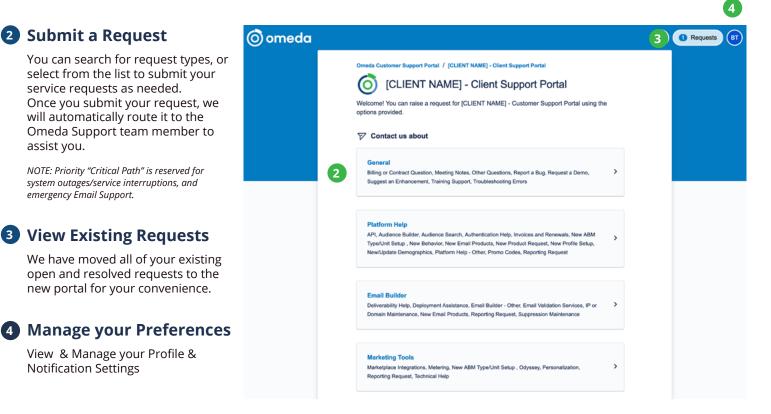

Questions? Contact your Audience Services Manager.

### **5** Requests:

Once you selected the "**Request**" button on the top right next to your profile icon, you will see a list of all requests you are involved with. The list defaults to "**Open requests**", but you can filter by the other options listed below.

| omeda                                     |                                                                                                    |                                                 |              |                                             |                                |              |                   |            |                      | Q 1 Reques |  |  |
|-------------------------------------------|----------------------------------------------------------------------------------------------------|-------------------------------------------------|--------------|---------------------------------------------|--------------------------------|--------------|-------------------|------------|----------------------|------------|--|--|
| Omeda Customer Support Portal<br>Requests |                                                                                                    |                                                 |              |                                             |                                |              |                   |            |                      |            |  |  |
|                                           | Switch to My Requests Extension page<br>To use My Requests Extension please click the button on the right. |                                                 |              |                                             |                                |              |                   |            | Use Advanced Filters |            |  |  |
| Requ                                      | iest contains.                                                                                             | Q                                               | Status: Open | requests ~                                  | Created by any                 | yone 👻 l     | Request type      | *          |                      |            |  |  |
| Туре                                      | Reference 0                                                                                                | Summary                                         | Status       | Service project                             | <b>Requester</b> ≎             | Created date | Updated ≎<br>date | Due date 0 | Assignee 0           | Priority : |  |  |
| \$                                        | TESTOS<br>D03-46                                                                                           | Please create a<br>new Email<br>Deployment Type | WAITING      | [CLIENT<br>NAME] - Client<br>Support Portal | Bettina<br>Client<br>User Test | 16/May/23    | 16/May/23         |            | Data<br>Success      | —Medium    |  |  |

#### **Issue Detail View & Features**

6

Select the issue to view details, add comments, share with other's in your organization, and change issue status.

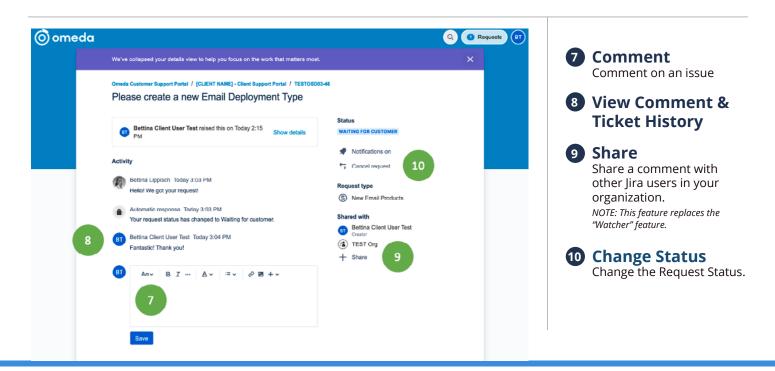

Questions? Contact your Audience Services Manager.